Open your internet browser, type sims pay or open the link: [pay360 education](https://www.pay360educationpayments.com/Home)  payments - [secure online payments -](https://www.pay360educationpayments.com/Home) home

#### Press tab sign in

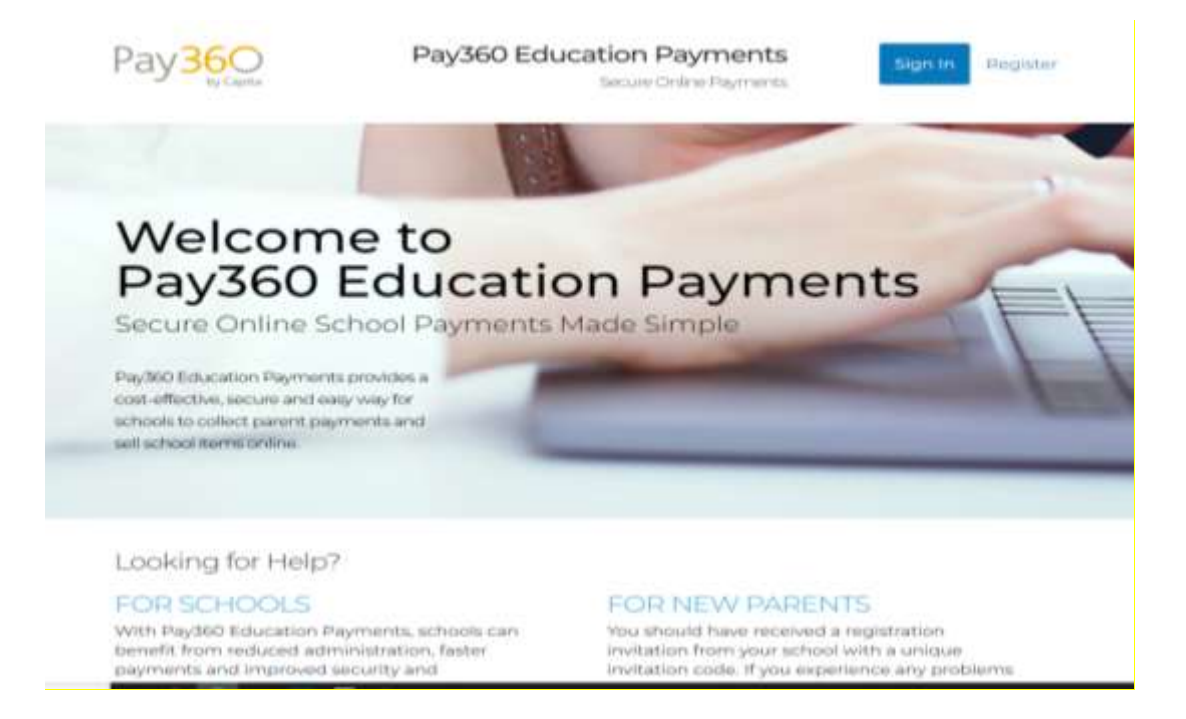

Pick the correct box **(You must pick the box that you used to register your sims account with- make sure you remember it; otherwise, you would not be able to log in to your account).**

For example, if you register with your Google/Gmail account – press the google icon

If you register with your Apple ID – press the apple icon etc.

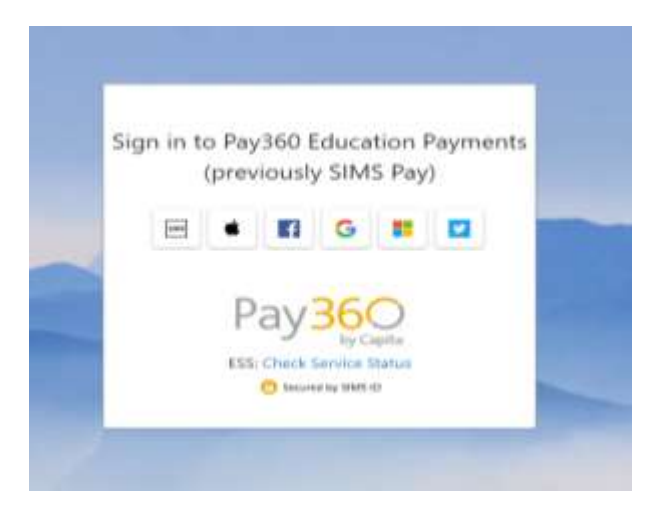

Once you press the correct box, it will take you to your login page

For example

If you register with Microsoft account, you press the Microsoft icon

Type your email address

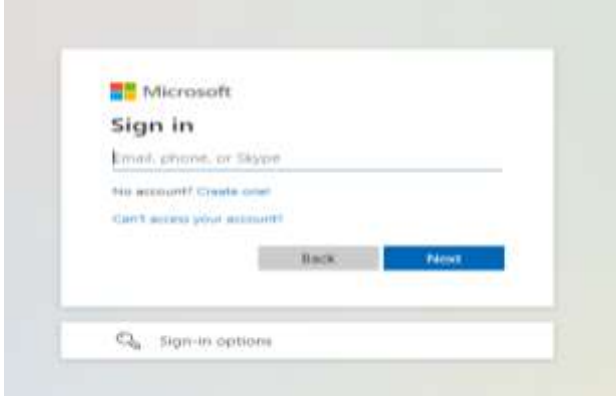

then

## enter password

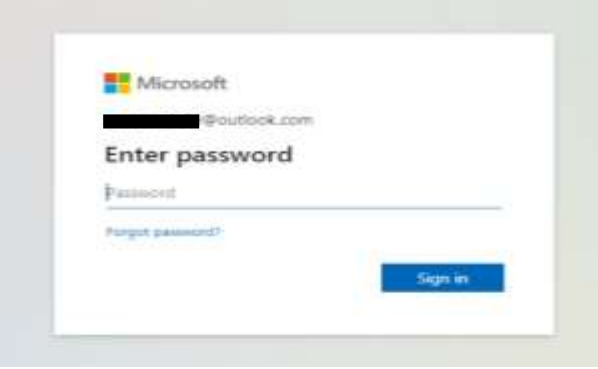

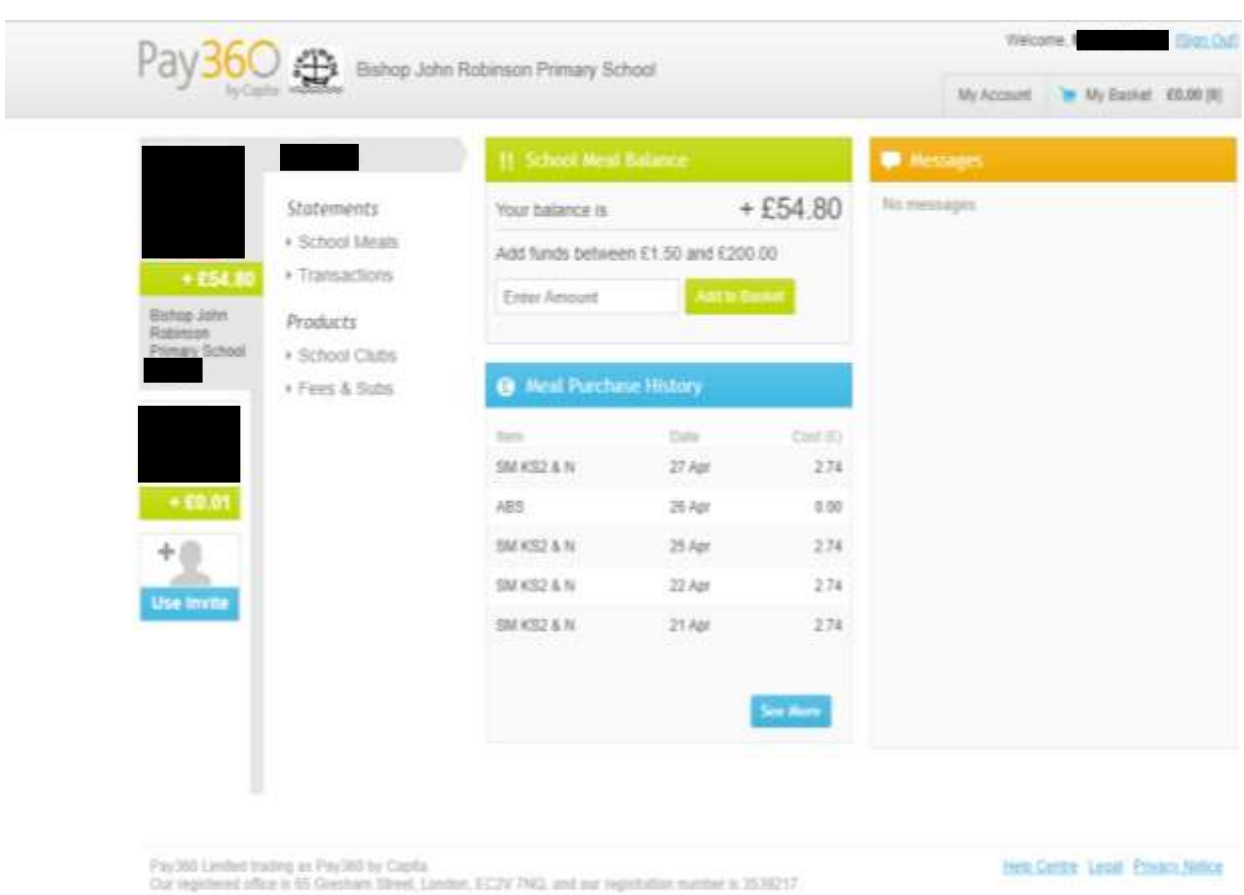

Once you enter your login details, it will take you to your account

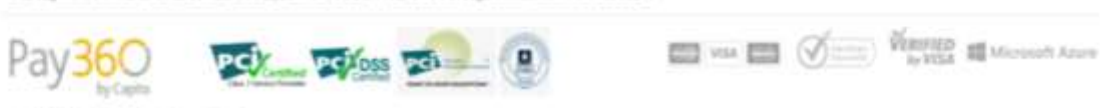

8 2022 Capita pc, Al right reserved.

# To pay for a school meal

**Enter an amount in the box School Meal Balance** - for example, £10.00

a.

Then press add to the basket

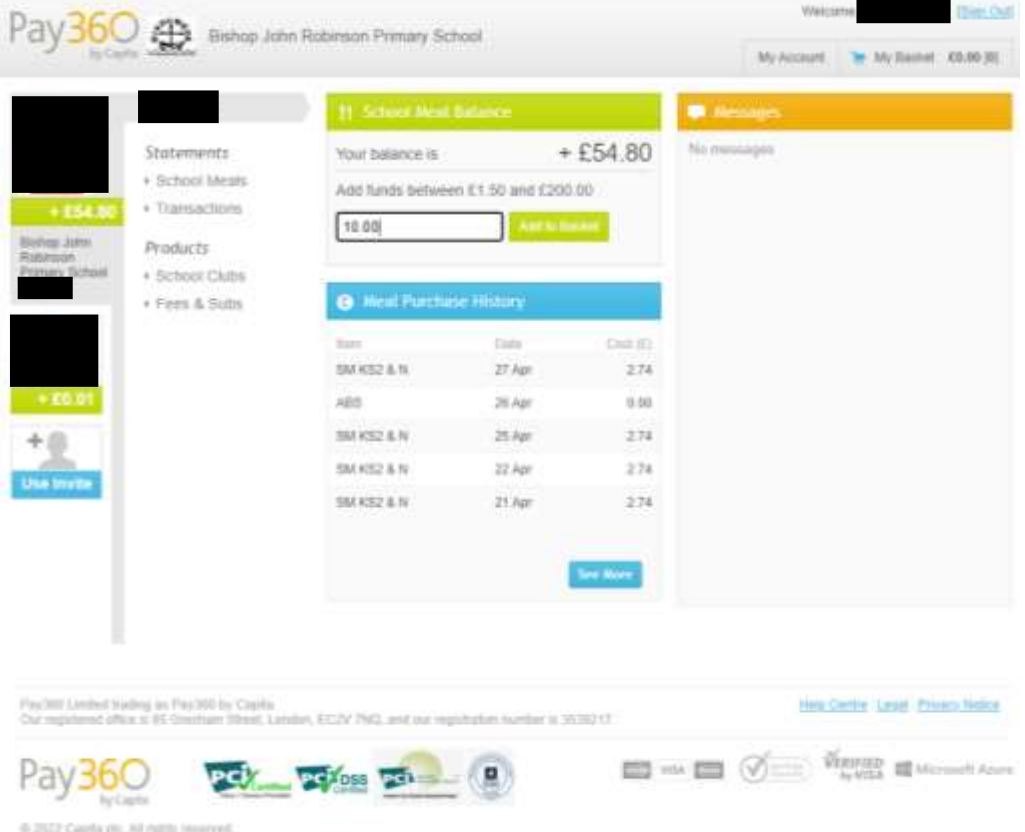

#### To pay for School Clubs

#### *You go to Products-> School Clubs*

Press the school clubs, and it will take you to all school clubs available for your child

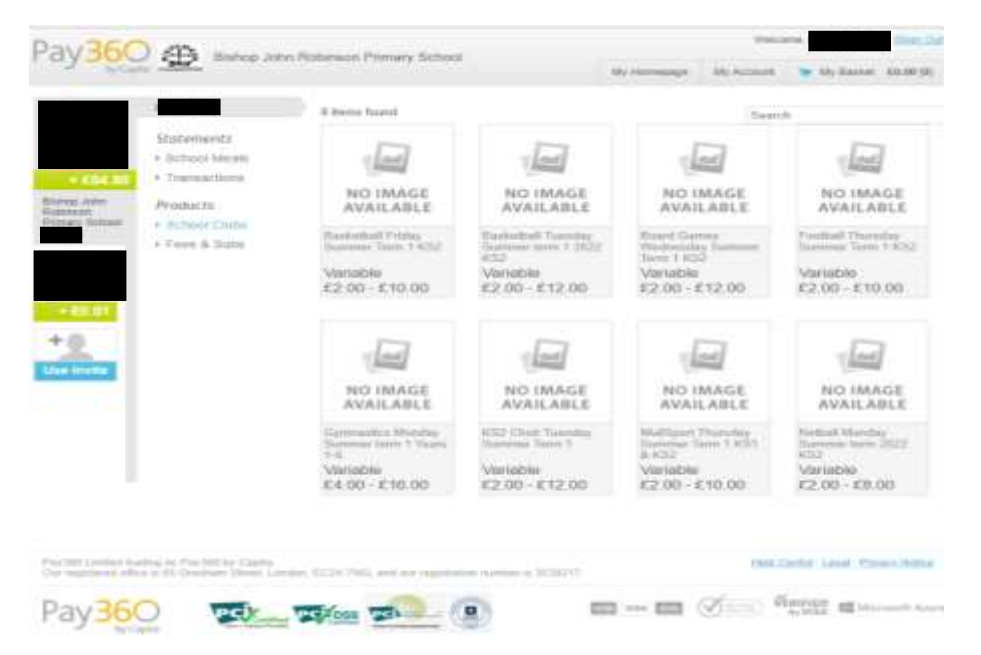

You choose which club you want your child to attend, press the box then add it to the basket.

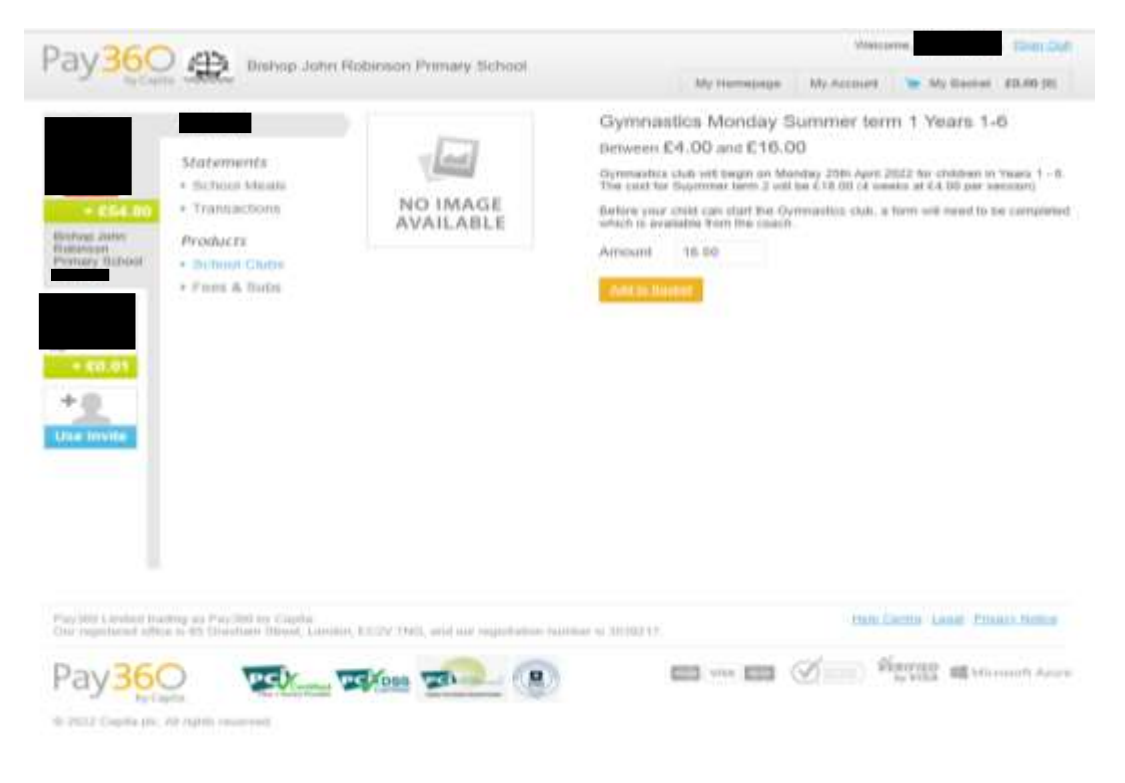

#### To pay Maintenance

### *You go to Products-> Fees & Subs*

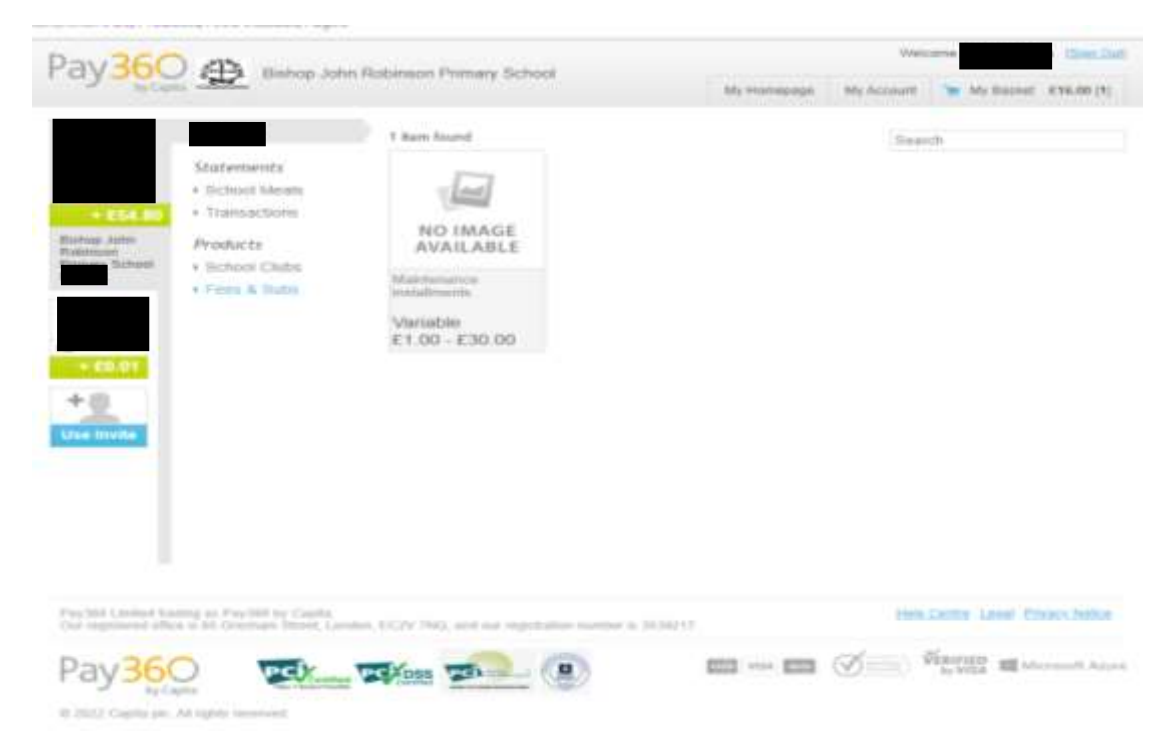

You press the Maintenance box and add it to the basket.

There will be other options available to pay via SIMS Pay, for example, Trips, Swimming etc.

All the payments will be placed under Products-> etc.

Whenever we set up things to pay, we will let parents/carers know under which tab they can find the required product.

Once you pay for all the things you require, you go to the top right corner of the page My Basket. You click, and then it will take you to a page where you will see all the items in your basket.

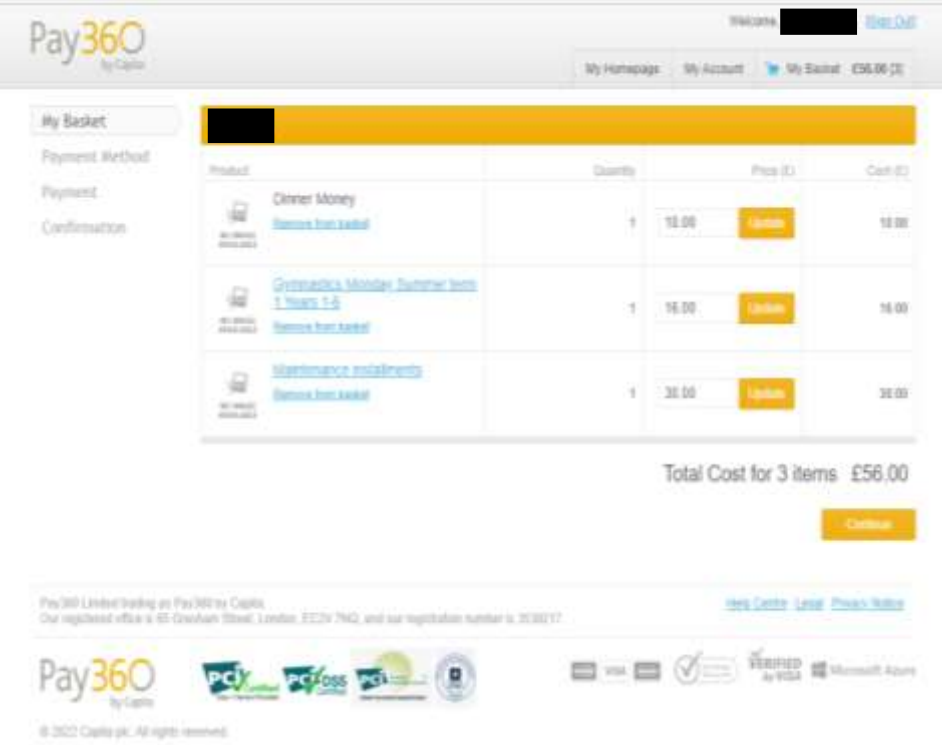

For example:

## Then You Press Continue -> Choose Payment Method

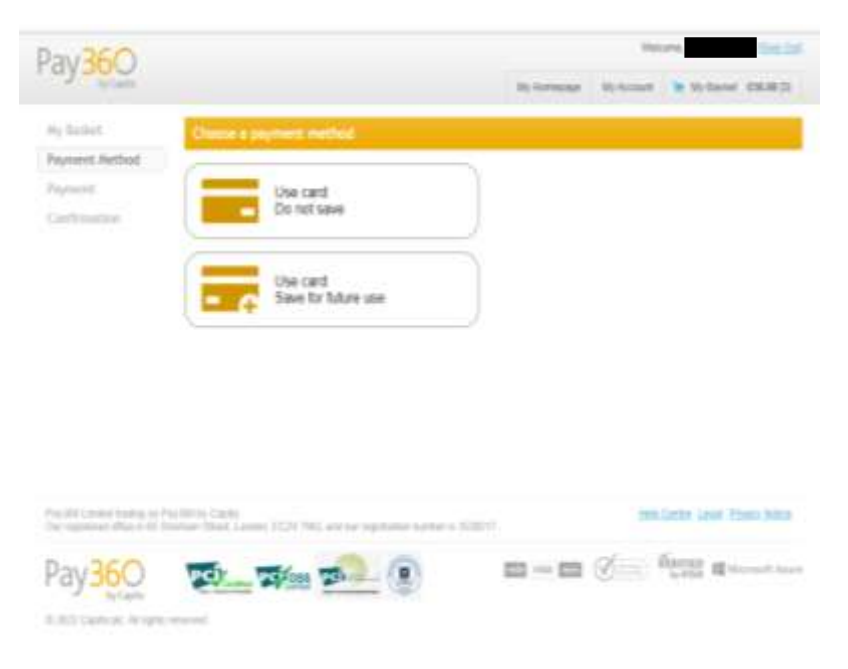

Add your card details -> continue -> after that, follow the steps until appeared message that transaction has been successfully completed

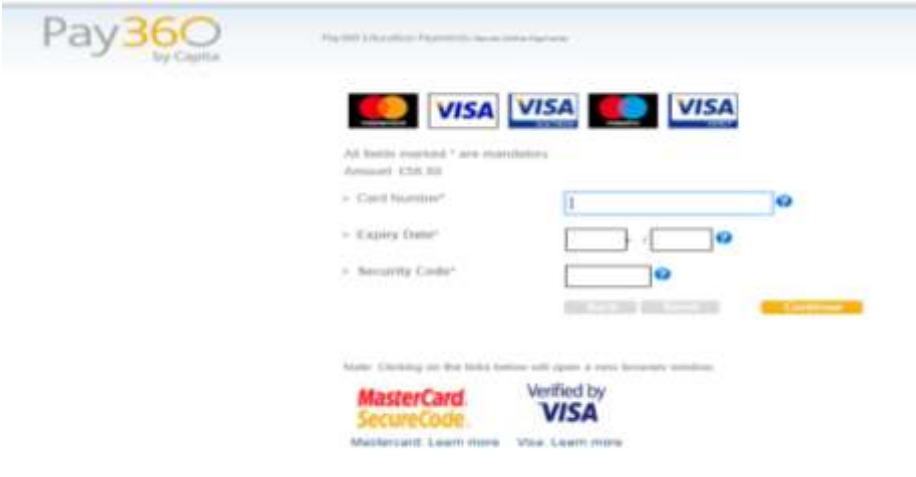

 $\frac{c}{2}$  and  $a$